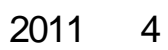

[www.ywky.org](http://www.ywky.org/)

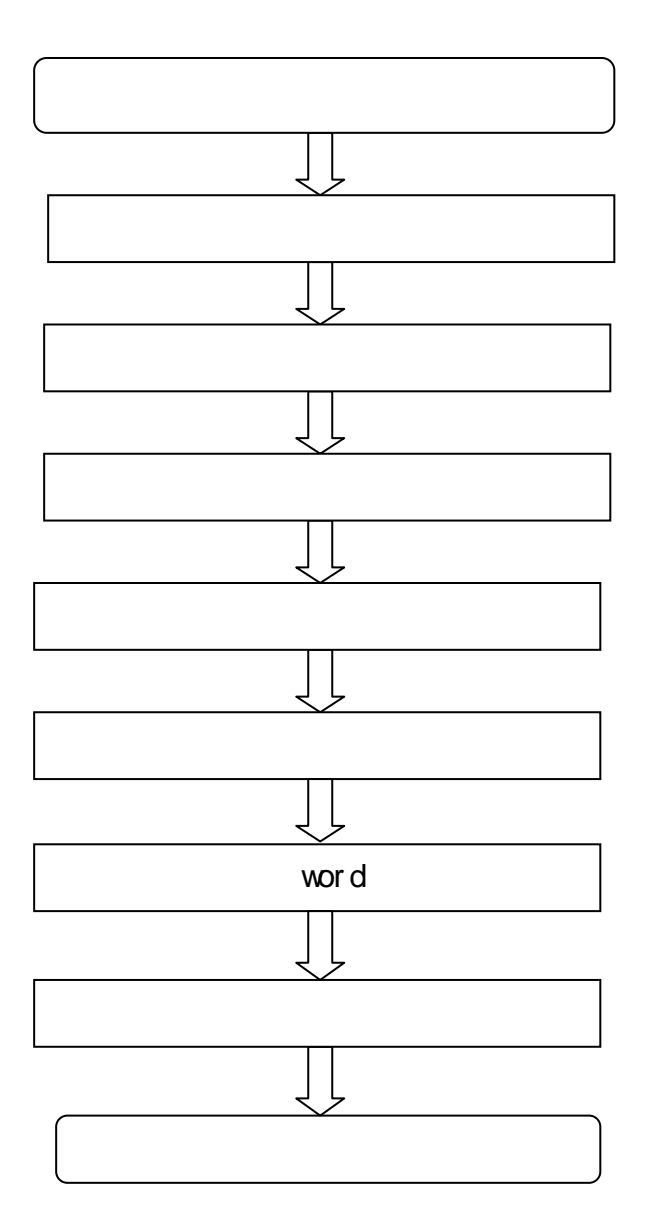

#### 1. [www.ywky.org](http://www.ywky.org/)

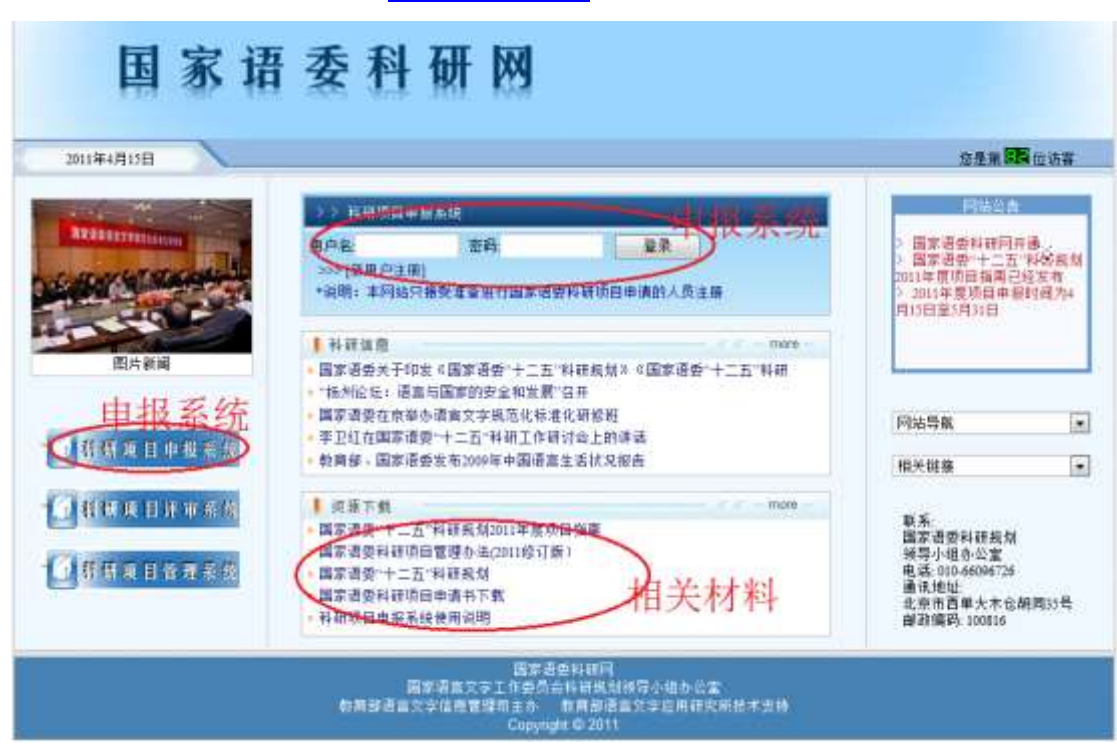

2

**2.1** 进入用户注册页面(可通过两种方式进入用户注册页面)

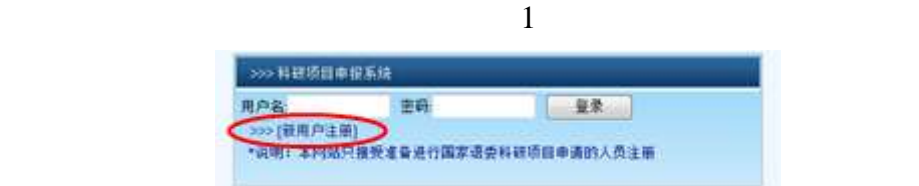

 $\frac{1}{1}$ 

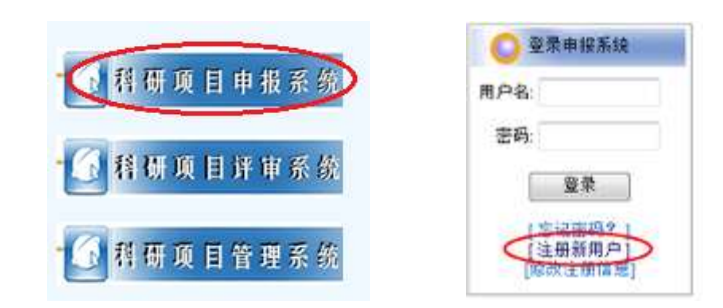

2

**2.2** 填写并提交注册信息

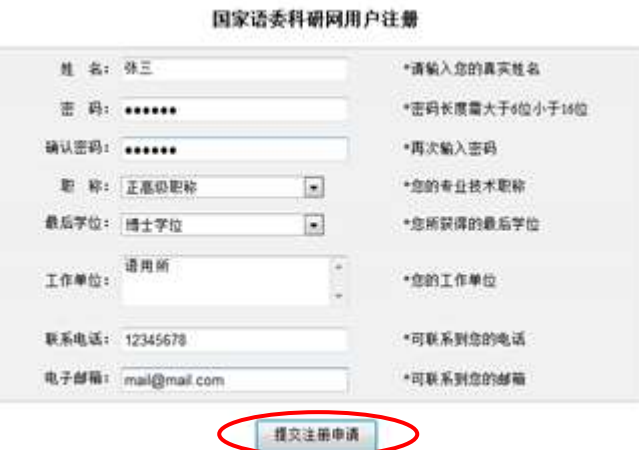

**3**.登录科研项目申报系统

登录 河户名: 密码: ∍ >>>[新用户注册] \*说明:本网站只接受准备进行国家语委科研项目申 请的人员注册

 $1$ 

 $1$ 

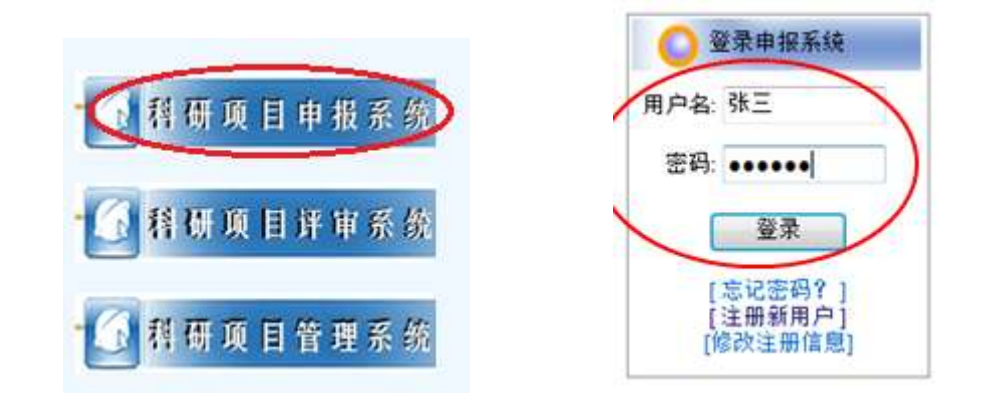

 $1$ 

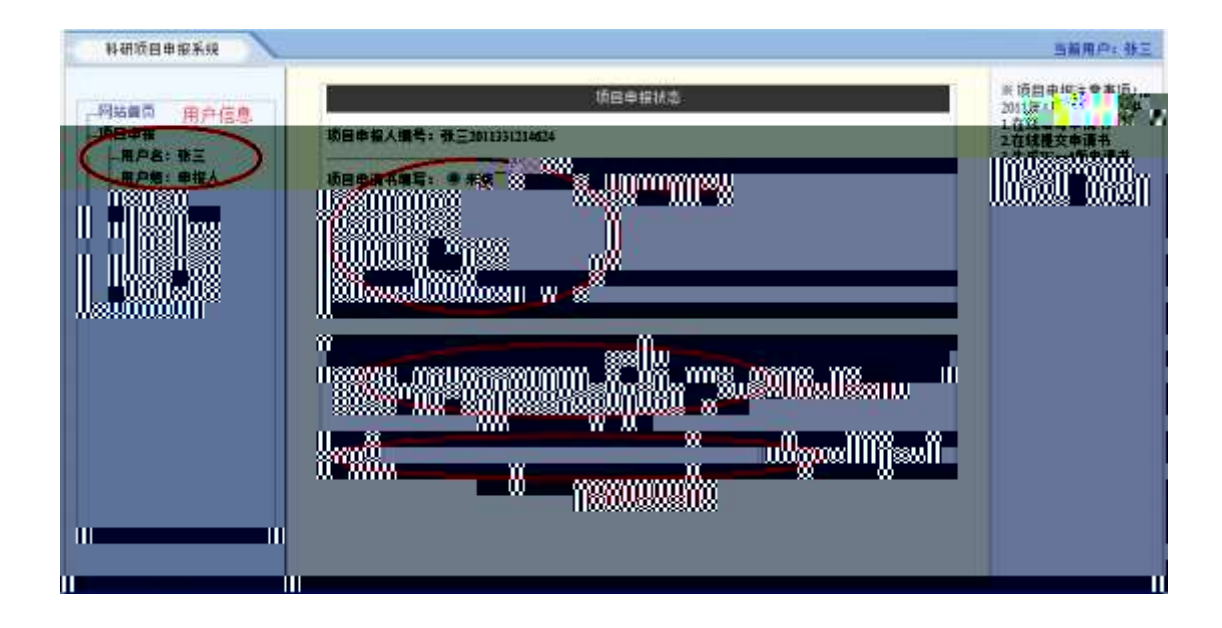

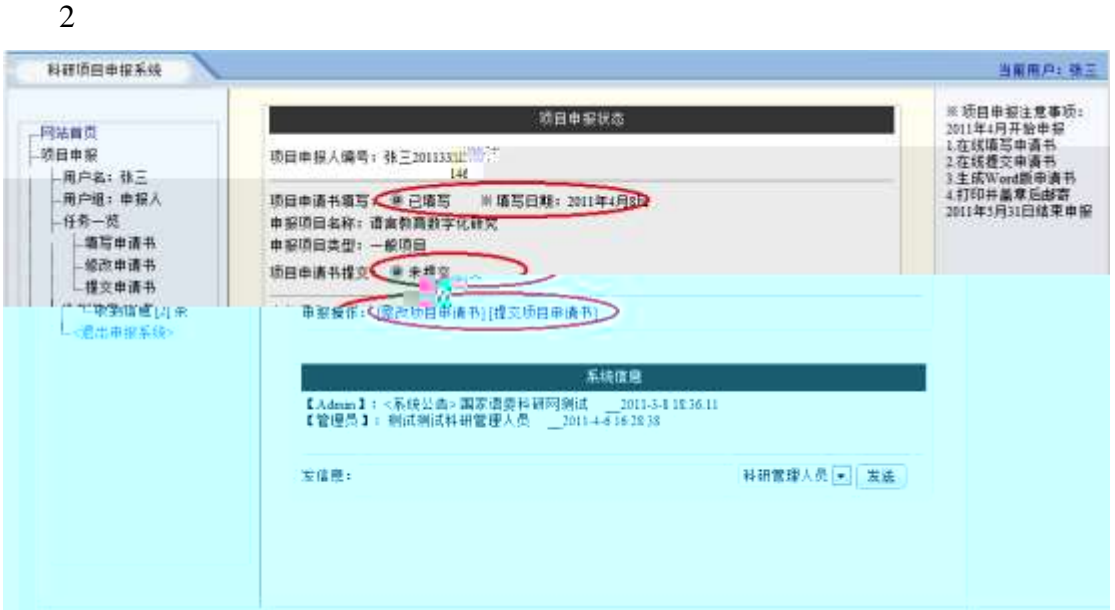

.填写并保存项目申请书

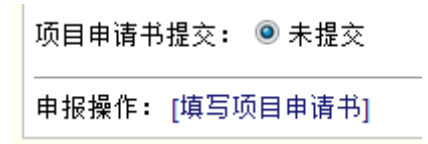

 $4.1$ 

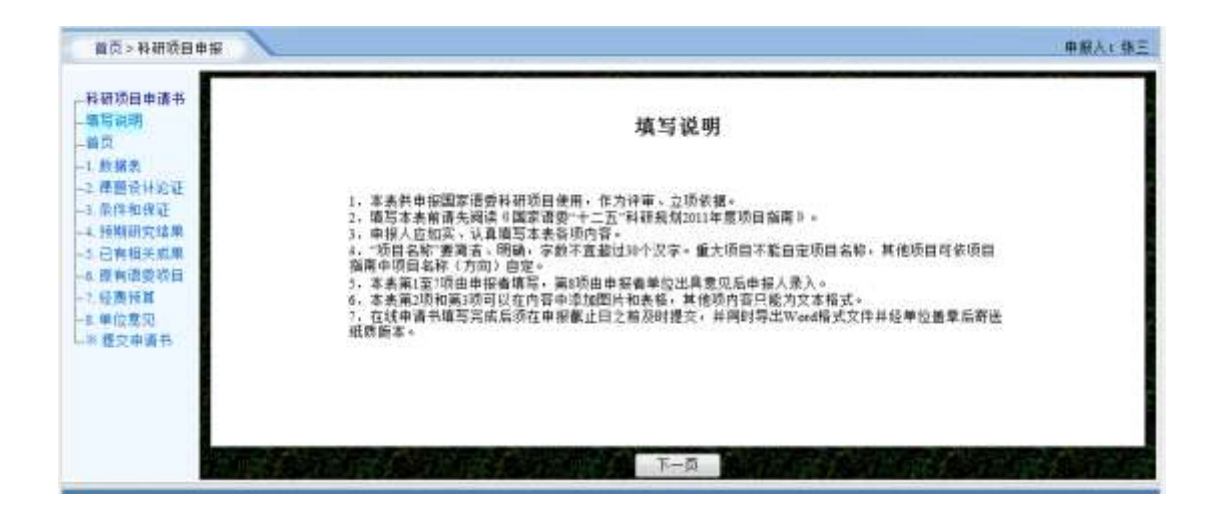

#### **4.2**  $\blacksquare$

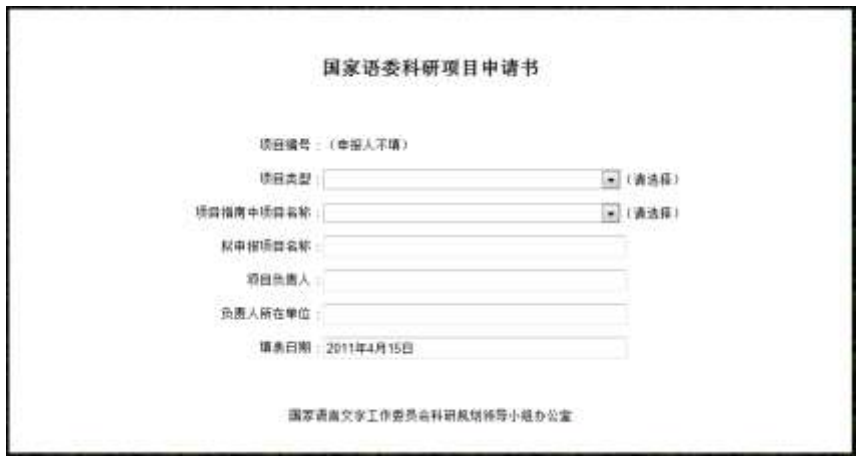

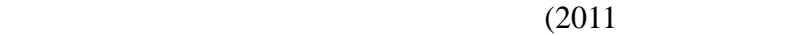

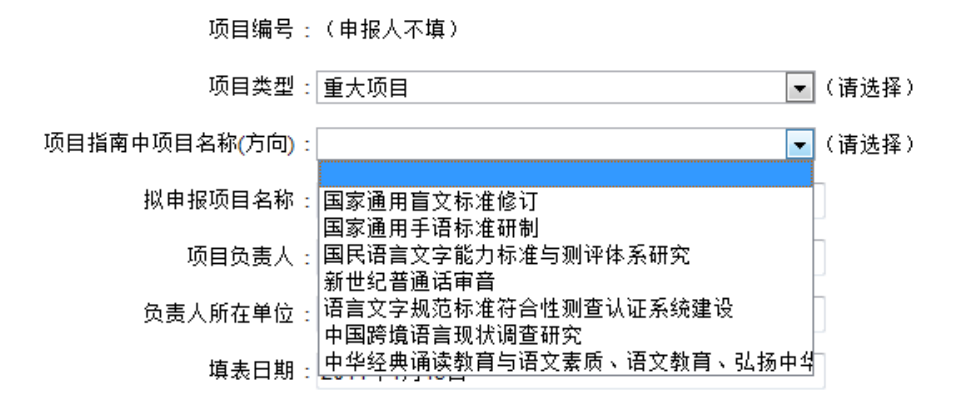

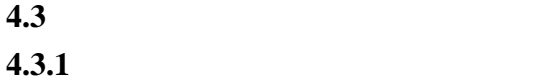

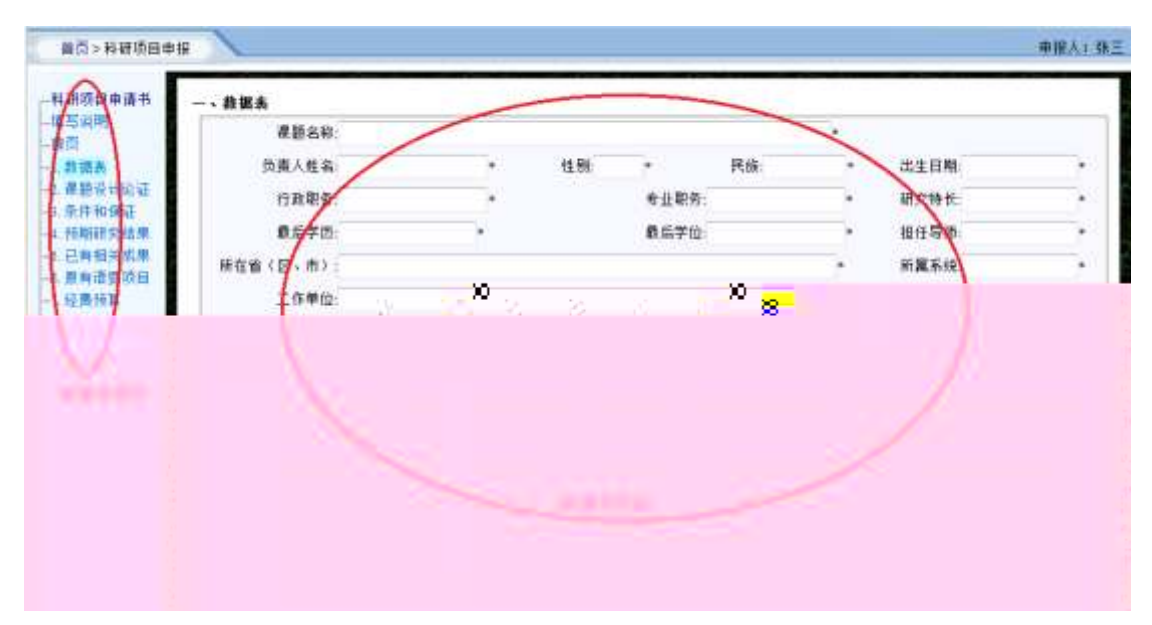

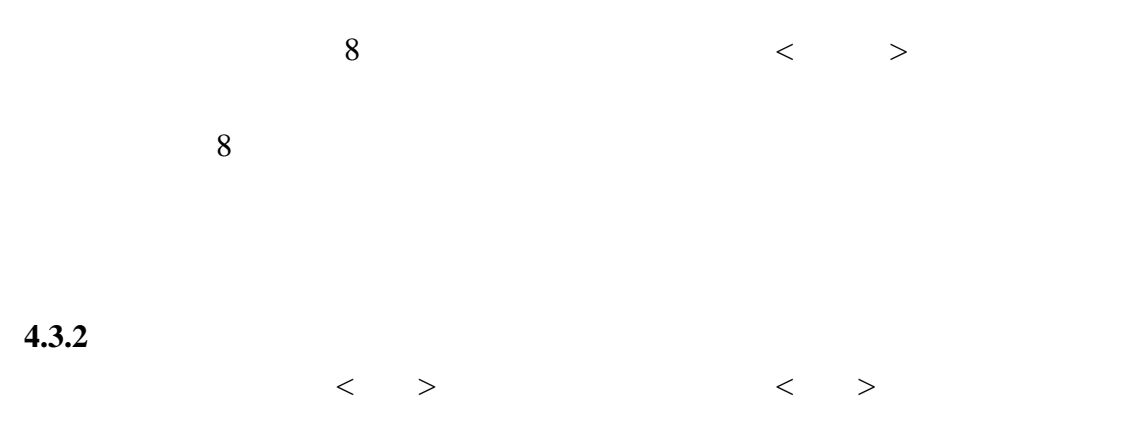

6

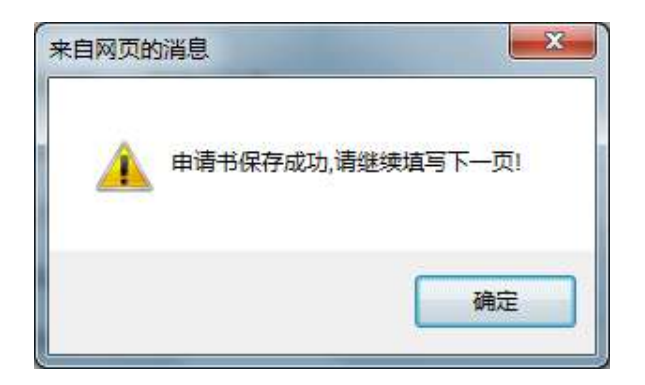

## Session Timeout

 $4.3.3$ 

# $4.3.3.1$

需要插入表格时,请先在 Word 等编辑工具中做好表格后再选择整个表格并

 $<\quad >\qquad \qquad \qquad \qquad <\quad >$ 

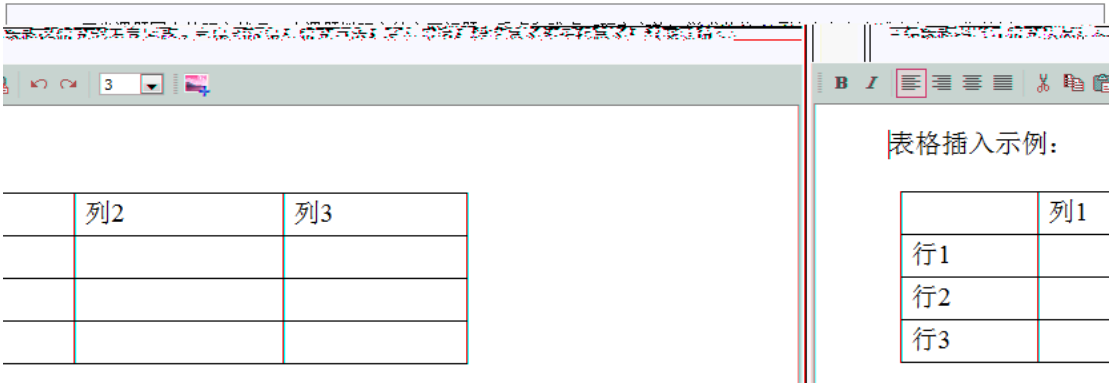

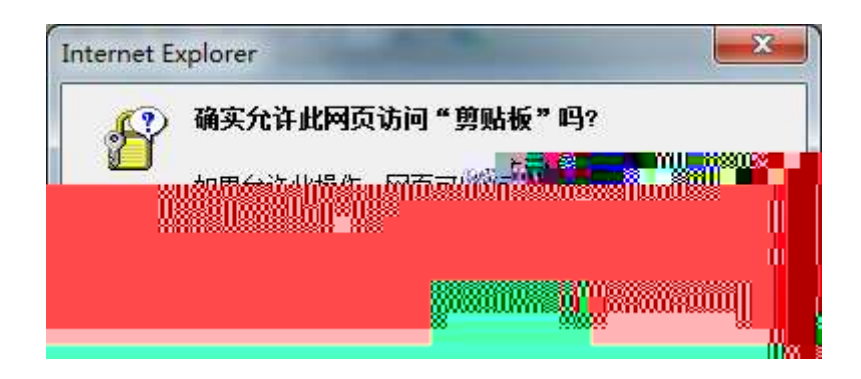

**4.3.3.1** 插入图片

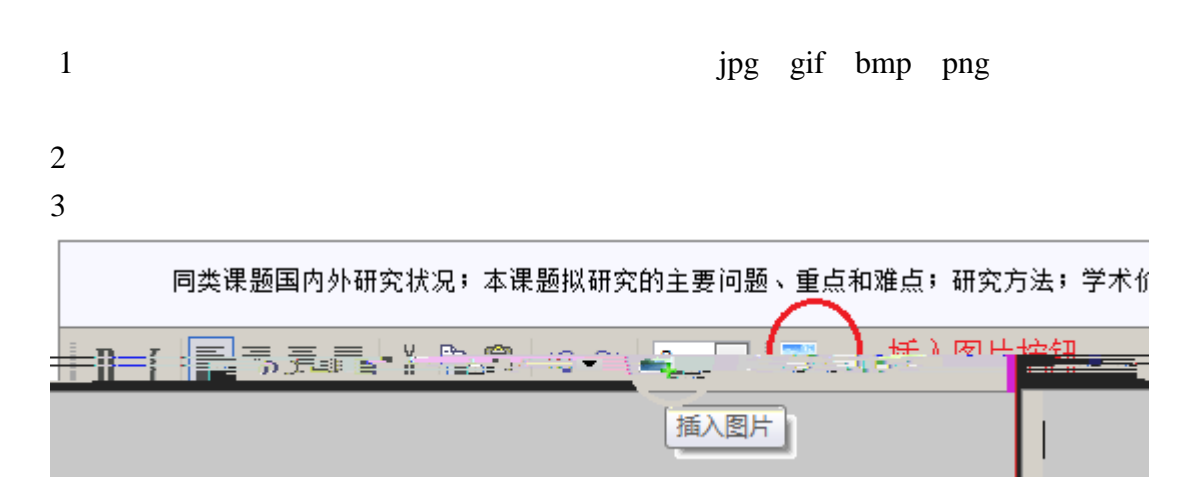

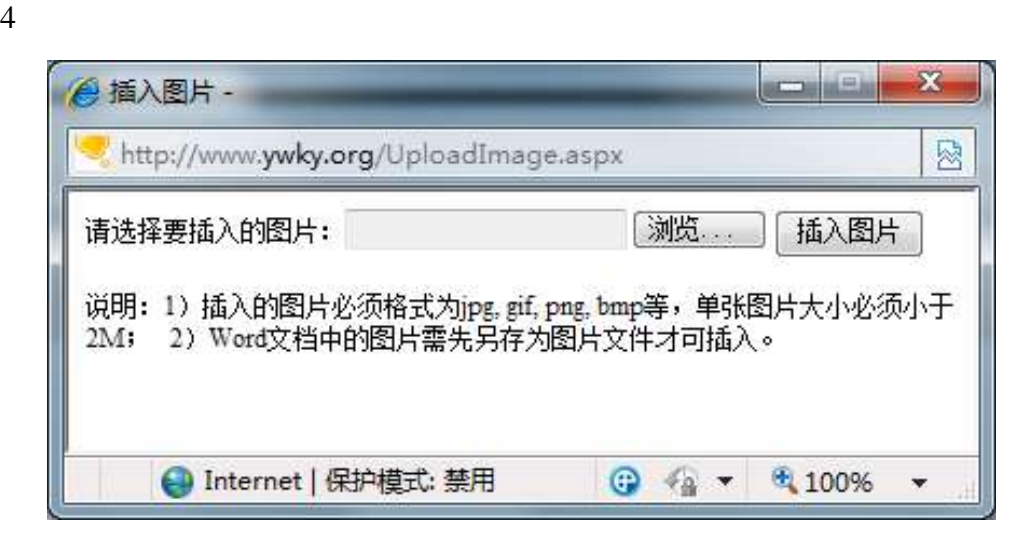

Word was exampled when  $\mathbb{R}$ 

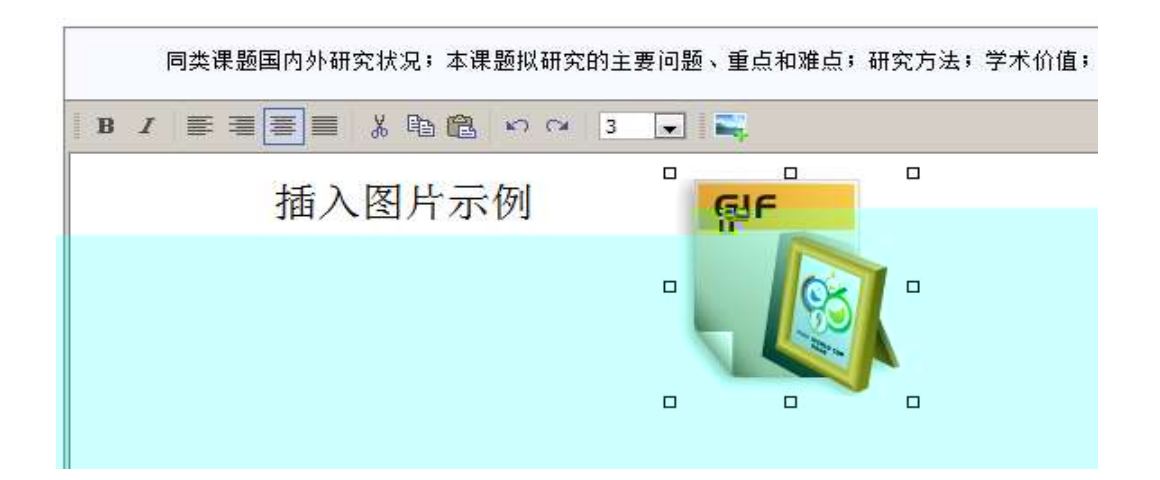

4.3

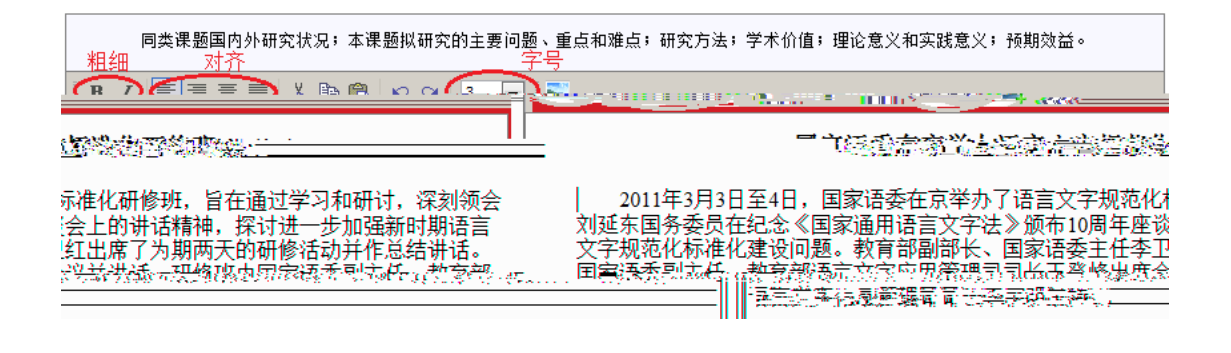

**5.** 修改项目申请书

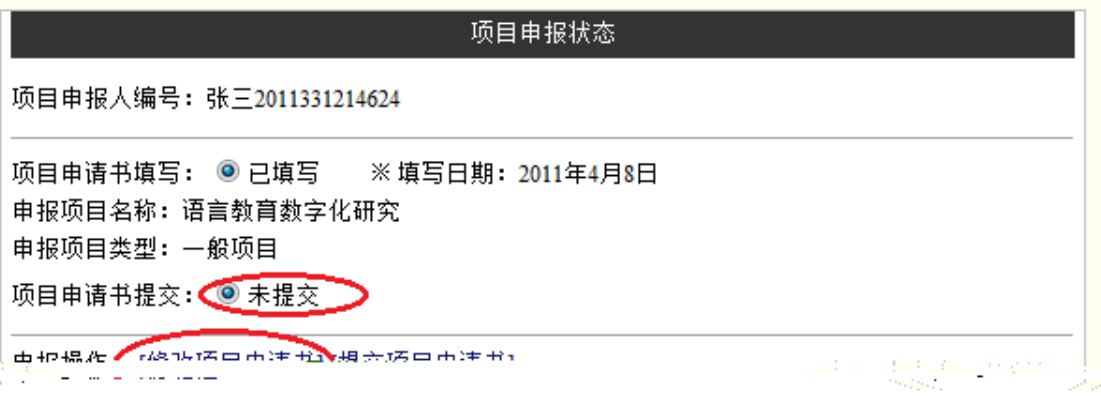

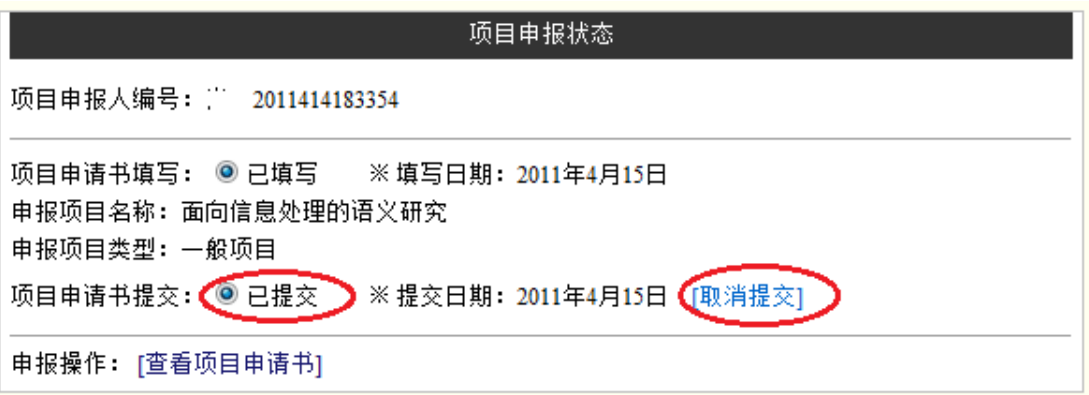

.提交项目申请书

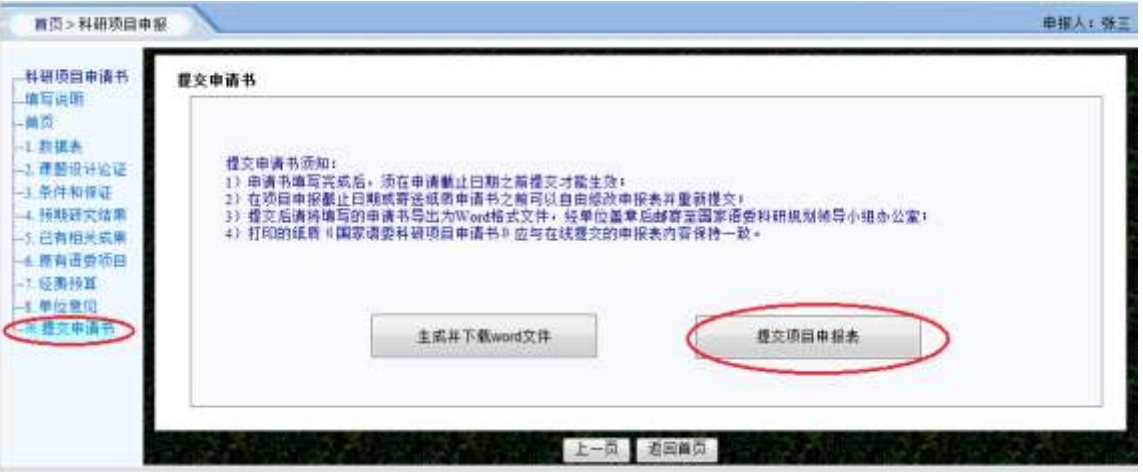

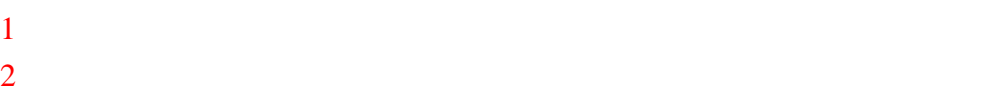

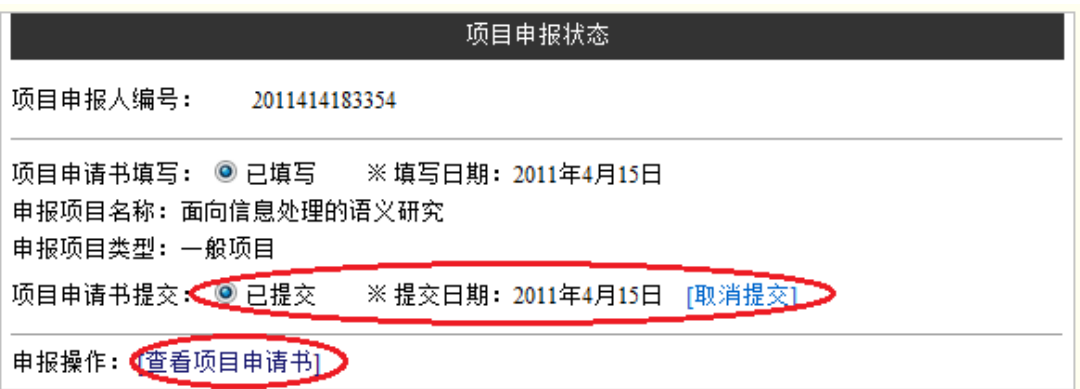

### 7 **Word**

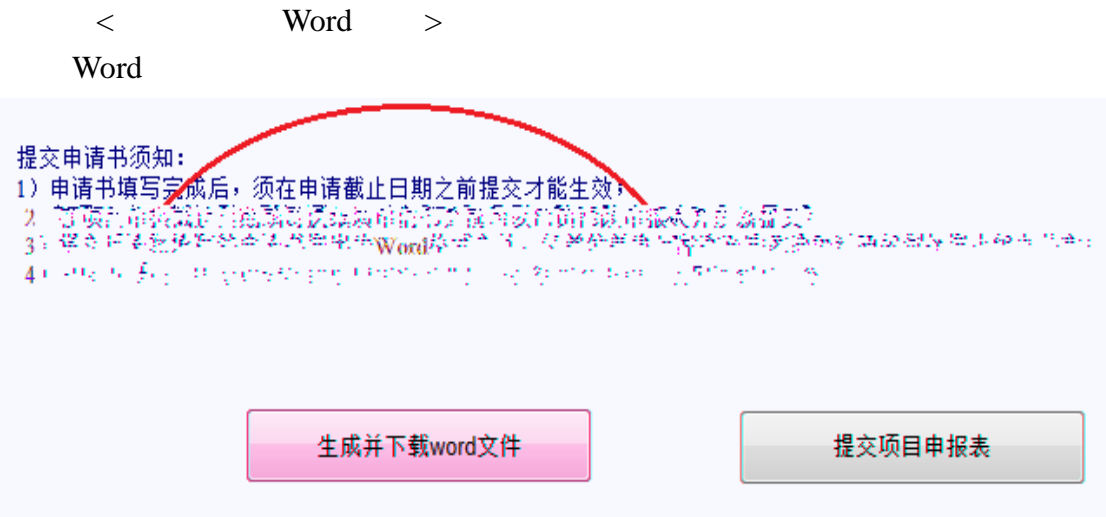

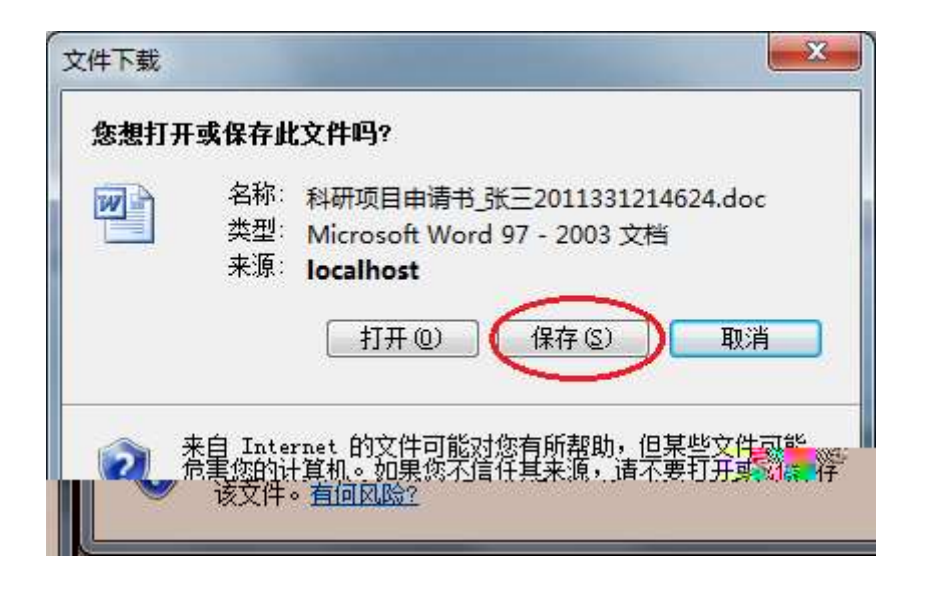

**Word** Word

Word **Word** 

Word 2008 Word 2008 Word 2008 Word 2008 Word 2008 Word 2008 Word 2008 Word 2008 Word 2008 Word 2008 Word 2008 W

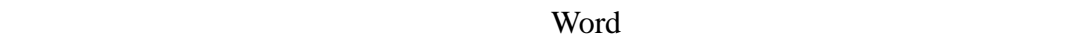

5puÄ